## UTC Instruction Guide

One of the advanced features of AHD/TVI cameras is UTC ("Up-The-Coax" Control). It means users can remotely set the OSD (On screen display) menu or control PTZ for analog security cameras without additional RS-485 cable. UTC provides easy installation at field sites to reduce the cabling and installing cost and supports efficient management of Full-HD video surveillance system.

Before applying the UTC function, please make sure your cameras support UTC. Normally the AHD/TVI 1080p OSD cameras all support UTC function.

## **A. Apply the UTC OSD function for non-PTZ cameras by using a Mouse:**

1. Please go to **Menu>Setup>Pre-Camera Setup** and select the PTZ ID as **"Non-485"**

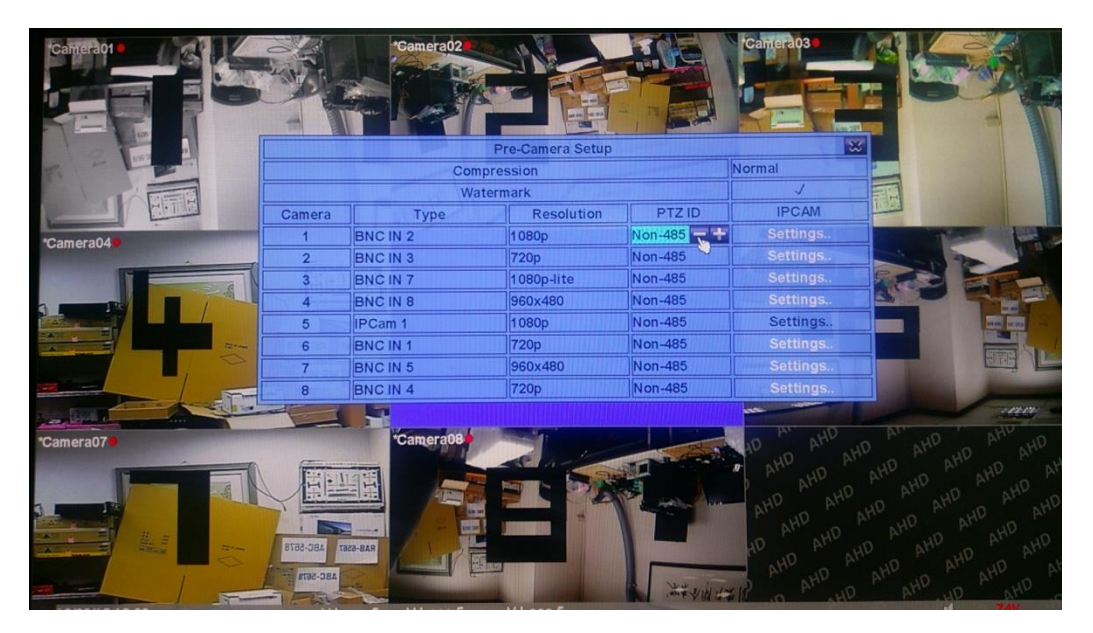

2. On main display, move the mouse to the bottom to call up the sub-menu as shown.

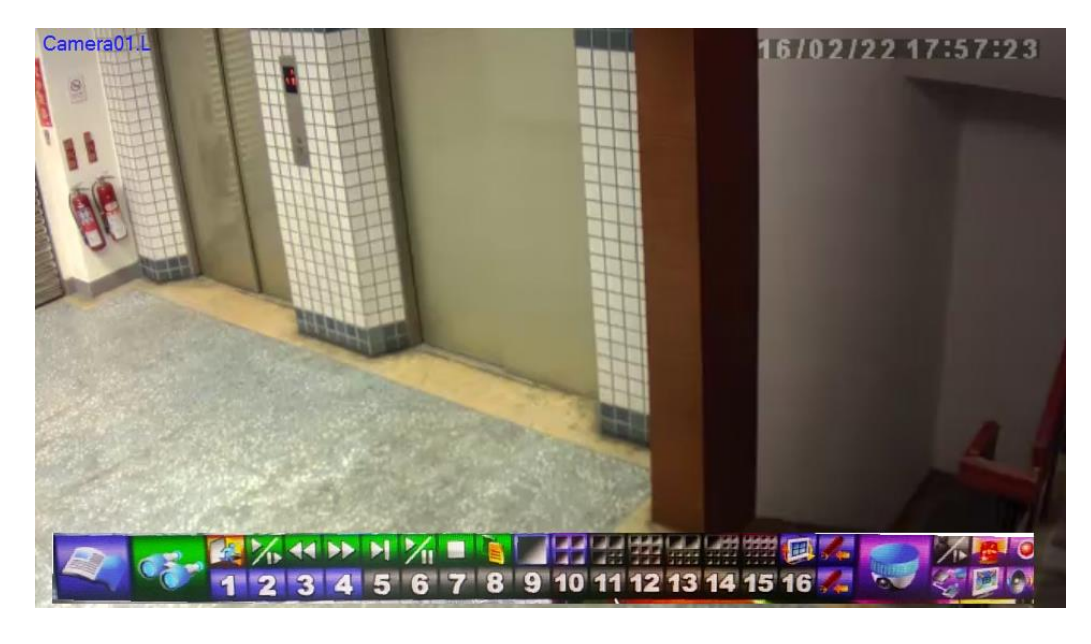

3. Click on the **(PTZ)** icon.

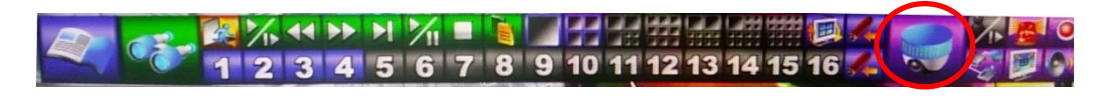

**4.** Click on the (**Zoom/Focus/Iris**) icon and select **Iris.**

Zoom Iris 5 Sec

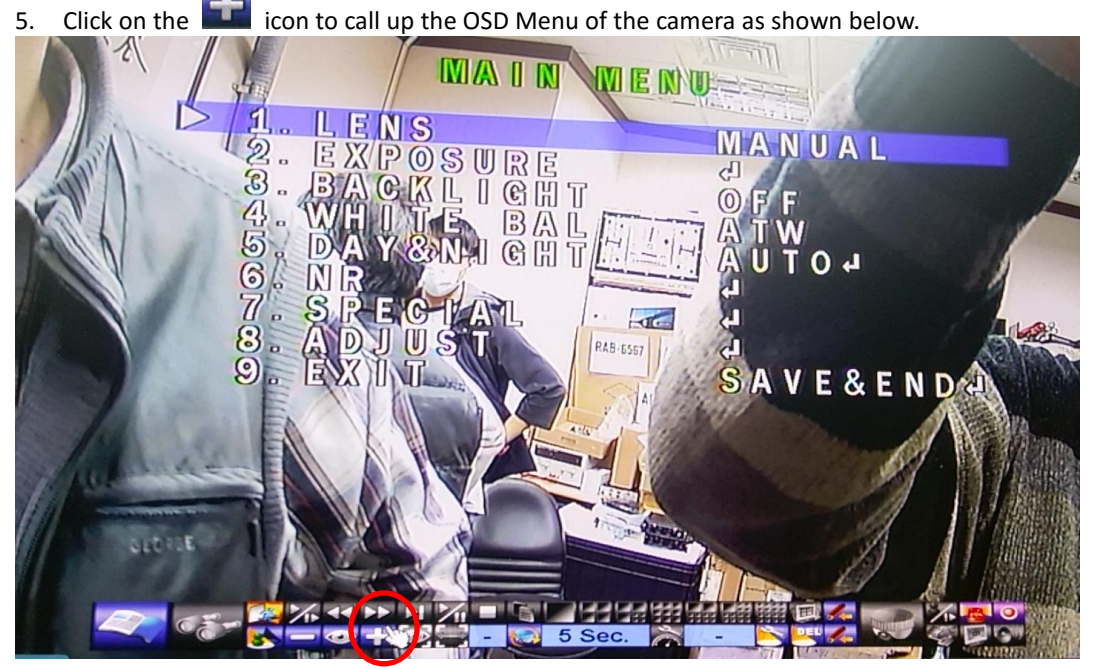

- a. Left click on the upper/lower center corner of the video to scroll **Up/Down** the selected item.
- b. Left click on the left/right center corner of the video to **change the value** of the selected item.
- c. Click on the **intere** icon as **Enter.**
- d. Go to Exit when all setting are done to close the OSD Menu of the camera.
- 6. Click on the (**ESC**) icon to finish the UTC operation.

## **B. Apply the UTC OSD function for non-PTZ cameras by using a Remote Controller:**

- 1. Please go to **Menu>Setup>Pre-Camera Setup** and select the PTZ ID as **"Non-485"**
- 2. On main display, press **"PTZ"** button.
- 3. Press **"Mute/Next"** button.
- 4. Press "**+**" to call up the OSD Menu of the camera.
- 5. Press " $\Delta \nabla$ " button to scroll **Up/Down** the selected item.
- 6. Press " $\Diamond$  " button to **change the value** of the selected item.
- 7. Press "**+**" as **Enter**.
- **C. UTC function for IP, AHD or TVI PTZ Camera control** (Before applying the UTC function, please make sure the IP-Cam is an IP PTZ camera and is ONVIF compliant. **AHD DVR** supports **PELCO** protocol for **960H/D1 camera**, and Nextchip's **A-CP protocol** for **AHD camera**.)
- 1. Please go to Menu>Setup>Pre-Camera Setup and select the PTZ ID as **"Non-485"**

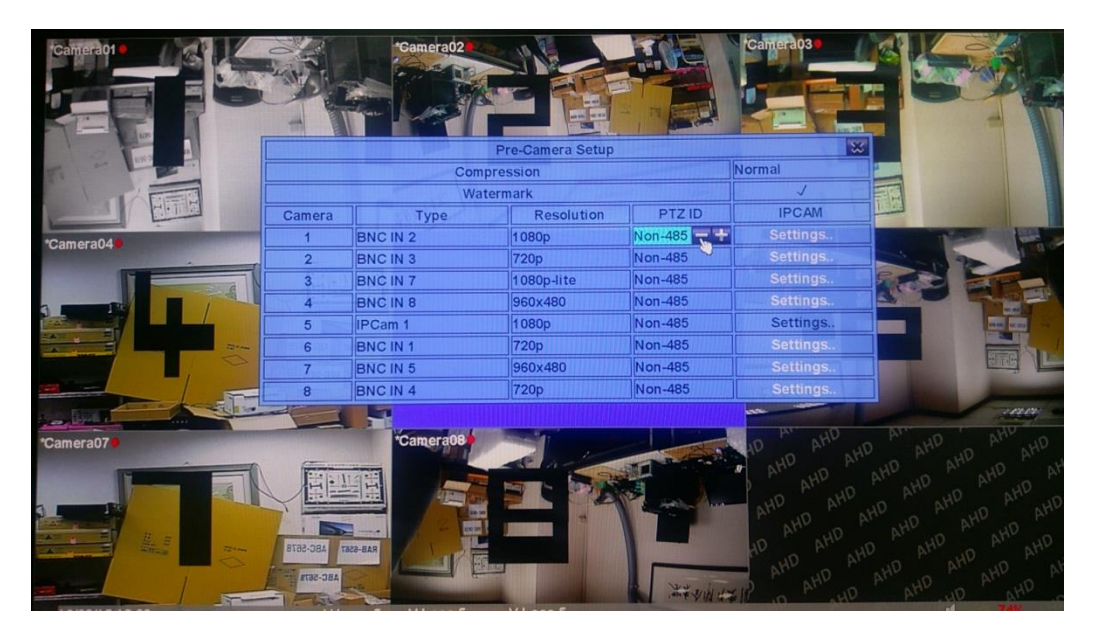

2. On main display, move the mouse to the bottom to call up the sub-menu as shown.

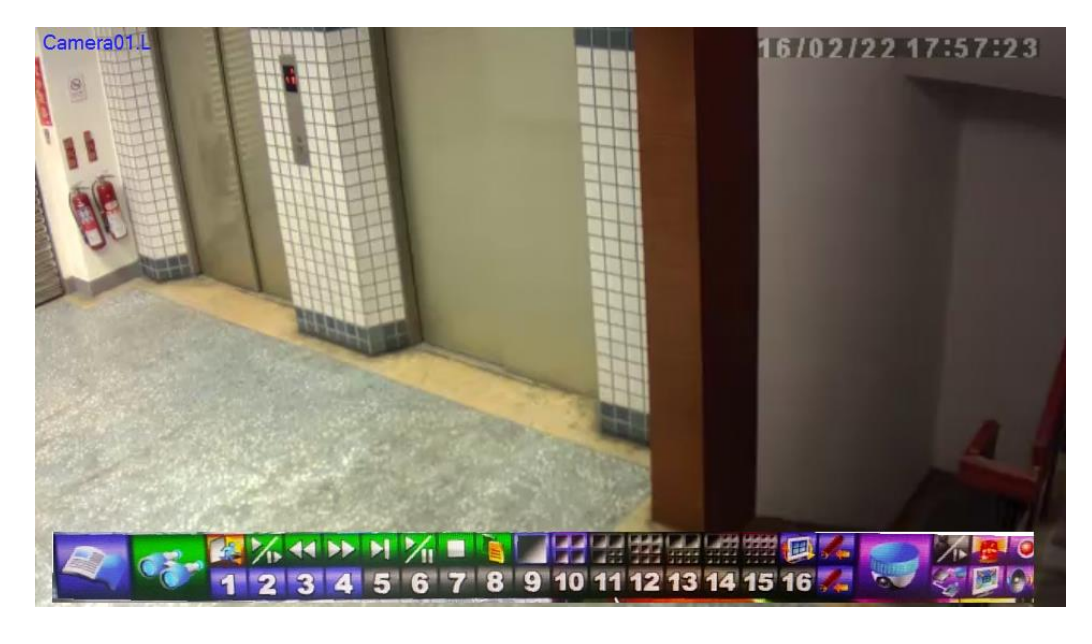

3. Click on the **(PTZ)** icon.

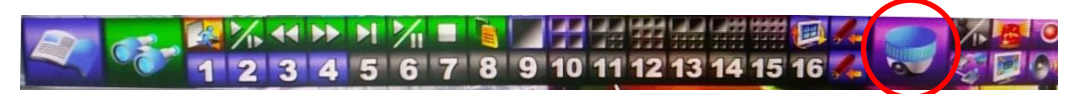

4. The rest of the operation is same as PTZ control for Zoom, Focus, IRIS, etc. Please refer to **Sec. 7 PTZ Control** in the user's manual for the details.

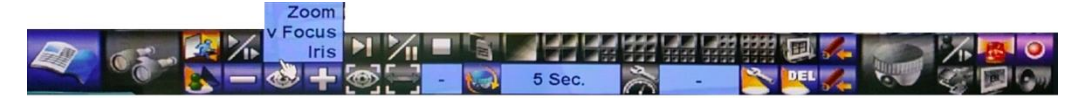